# **How to Set Up Esri**® **Geoportal Server 1.2.2 on Windows: Aggregate Geospatial Resources with Open Source Technology**

An Esri® White Paper October 2012

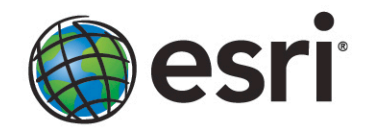

Copyright © 2012 Esri All rights reserved. Printed in the United States of America.

The information contained in this document is the exclusive property of Esri. This work is protected under United States copyright law and other international copyright treaties and conventions. No part of this work may be reproduced or transmitted in any form or by any means, electronic or mechanical, including photocopying and recording, or by any information storage or retrieval system, except as expressly permitted in writing by Esri. All requests should be sent to Attention: Contracts and Legal Services Manager, Esri, 380 New York Street, Redlands, CA 92373-8100 USA.

The information contained in this document is subject to change without notice.

Esri, the Esri globe logo, ArcGIS, [esri.com,](http://www.esri.com/) and @esri.com are trademarks, service marks, or registered marks of Esri in the United States, the European Community, or certain other jurisdictions. Other companies and products or services mentioned herein may be trademarks, service marks, or registered marks of their respective mark owners.

### **How to Set Up Esri Geoportal Server 1.2.2 on Windows: Aggregate Geospatial Resources with Open Source Technology**

### **An Esri White Paper**

### **Contents Page**

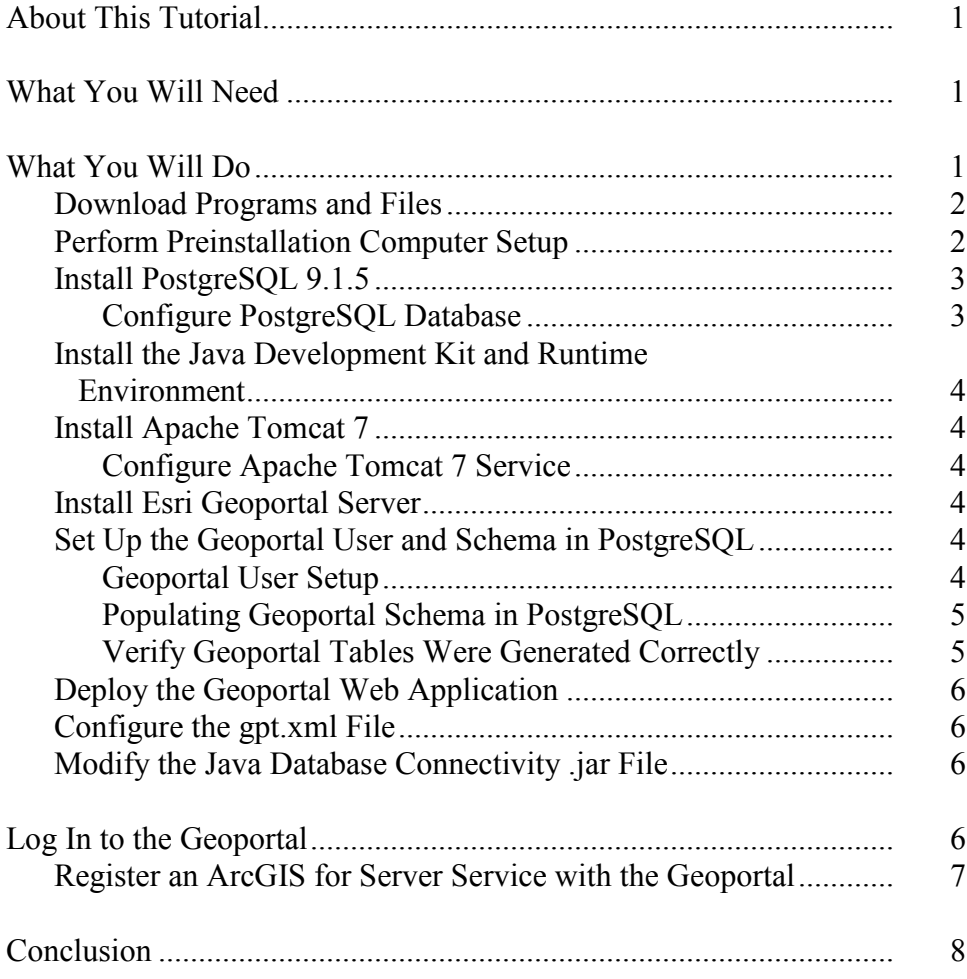

# **Contents Page Appendixes** [Appendix 1: Software Required in This Tutorial](#page-12-0) ................................. 9 [Appendix 2: Modifications to the gpt.xml File.....................................](#page-13-0) 10 [Appendix 3: Modifications to the geoportal.xml File...........................](#page-20-0) 17

### **How to Set Up Esri Geoportal Server 1.2.2 on Windows: Aggregate Geospatial Resources with Open Source Technology**

Esri® Geoportal Server provides seamless communication with data services that use a wide range of communication protocols. It supports searching, publishing, and managing standards-based resources. It also provides access to geospatial resources such as metadata records and catalogs, web services, OpenSearch end points, ATOM entries, RSS feeds, KML documents, and REST URLs.

Esri Geoportal Server is an open source product that is free and does not require ArcGIS® for Desktop or ArcGIS for Server licensing. Many organizations use Esri's geoportal technology to manage and publish the metadata for their geospatial resources so users can discover and connect to those resources. Live examples from state, national, and international organizations can be viewed at [esri.com/software/arcgis/geoportal](http://www.esri.com/software/arcgis/geoportal/live-user-sites) [/live-user-sites.](http://www.esri.com/software/arcgis/geoportal/live-user-sites)

<span id="page-4-0"></span>**About This Tutorial** This tutorial steps through implementing a geoportal on an intranet and uses base software that is also open source. This geoportal will be accessible only on your local machine or your organization's intranet. This implementation uses the PostgreSQL database and the Apache Tomcat servlet. To use a different database or servlet, read the Geoportal wiki and installation guides online at [esriurl.com/geoportalserver.](http://esriurl.com/geoportalserver)

This tutorial assumes you can do the following:

- Navigate your computer's file system with Windows Explorer
- Create and name new folders
- Copy and move files between folders
- Extract a ZIP file
- Open a web browser and enter a URL

#### <span id="page-4-1"></span>**What You Will Need** ■ Windows 7/Vista/XP

- Administrator privileges
- An Internet connection to download the required software

### <span id="page-4-2"></span>**What You Will Do** 1. Download programs and files.

- 
- 2. Perform preinstallation computer preparation.
- 3. Install the PostgreSQL database.
- 4. Install the Java Development Kit and Runtime Environment.
- 5. Install the Apache Tomcat servlet.
- 6. Install Esri Geoportal Server.
- 7. Set up the user and schema for the geoportal in PostgreSQL.

- 8. Deploy the geoportal application.
- 9. Modify the gpt.xml file.
- 10. Modify the Java Database Connectivity (JDBC) .jar file.
- 11. Log in to the geoportal.
- 12. Register an ArcGIS for Server service with the geoportal.

#### <span id="page-5-0"></span>*Download Programs and Files*

At minimum, Esri Geoportal Server requires the Java Development Kit (JDK) and Runtime Environment, a relational database management system (RDBMS), and a servlet container. Although Esri Geoportal Server supports several different options for the RDBMS and web servlet, this tutorial uses the PostgreSQL RDBMS and the Apache Tomcat servlet. Download the programs and files listed in table 1 by either searching online for the specific versions listed or using the links provided in appendix 1.

**Table 1 Software Required in This Tutorial**

| Component                                                      | <b>Function</b>                  | Version                          |
|----------------------------------------------------------------|----------------------------------|----------------------------------|
| <b>Esri Geoportal Server</b>                                   | Geoportal software               | 1.2.2                            |
| PostgreSQL                                                     | <b>RDBMS</b>                     | 9.1.5                            |
| <b>Apache Tomcat</b>                                           | Web servlet                      | 7.0.29                           |
| <b>Java Development Kit with</b><br><b>Runtime Environment</b> | Java controller                  | SE 6 Update 35 JDK               |
| <b>JDBC</b> Configuration File                                 | Connects Tomcat to<br>PostgreSQL | postgresql-9.1-<br>902.jdbc4.jar |

### <span id="page-5-1"></span>*Perform Preinstallation Computer Setup*

Prior to installing Esri Geoportal Server and its components, you need to create some folders and find out some basic information about your computer. Note: The C:\ drive is used in this tutorial for simplicity; any drive on the host computer can be used to install the software for the geoportal server—just make sure to adjust any path statements appropriately.

Create the following new folders on your computer:

```
C:\geoportal
C:\lucene
C:\lucene\assertion
```
Although the geoportal will not be available on the Internet, you need to know the IP address of your computer. The simplest way to find this information is by typing ipconfig in the command prompt.

- 1. Open the Command Prompt window (Start > Programs > Accessories > Command Prompt).
- 2. Type ipconfig.
- 3. Write down the IP address.

<span id="page-6-1"></span><span id="page-6-0"></span>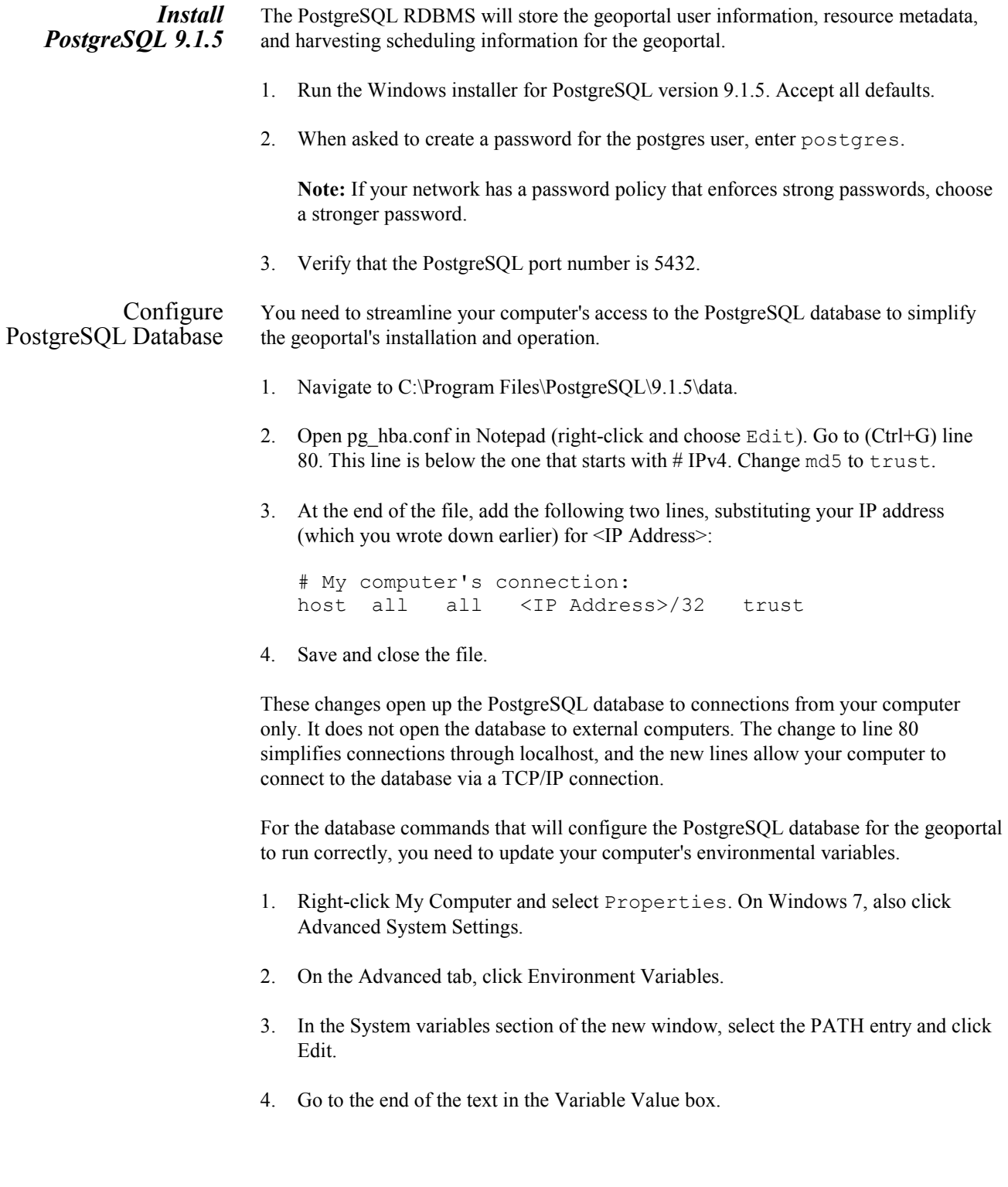

<span id="page-7-2"></span><span id="page-7-1"></span><span id="page-7-0"></span>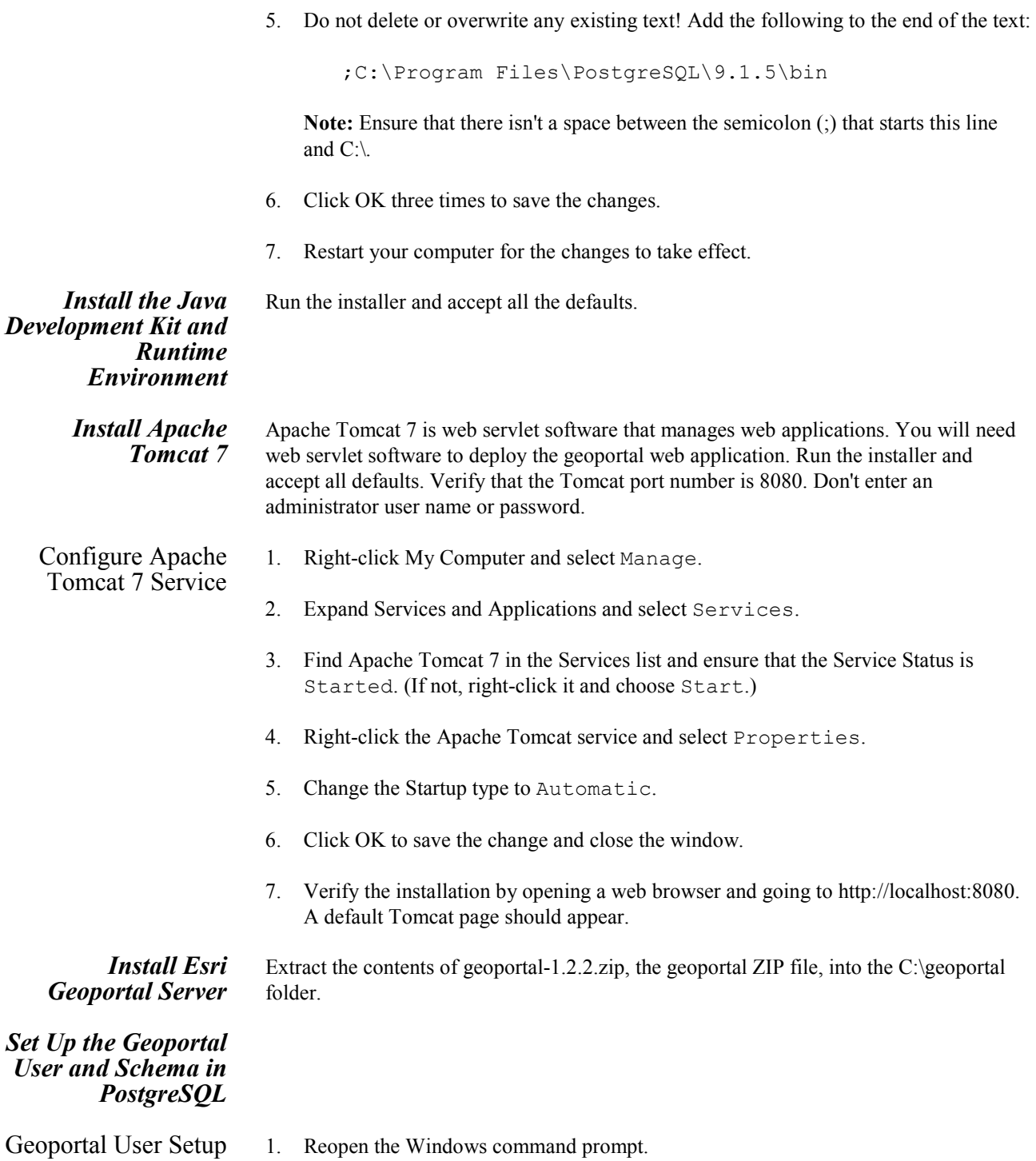

<span id="page-7-5"></span><span id="page-7-4"></span><span id="page-7-3"></span>2. Type cd C:\geoportal\Database Scripts\PostgreSQL to change to this directory. (Hint: If the geoportal folder is not on C, type cd /d  $\leq$  drive letter>: \ to change from the default C:\ prompt.) Type dir to see the contents of this directory.

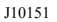

<span id="page-8-1"></span><span id="page-8-0"></span>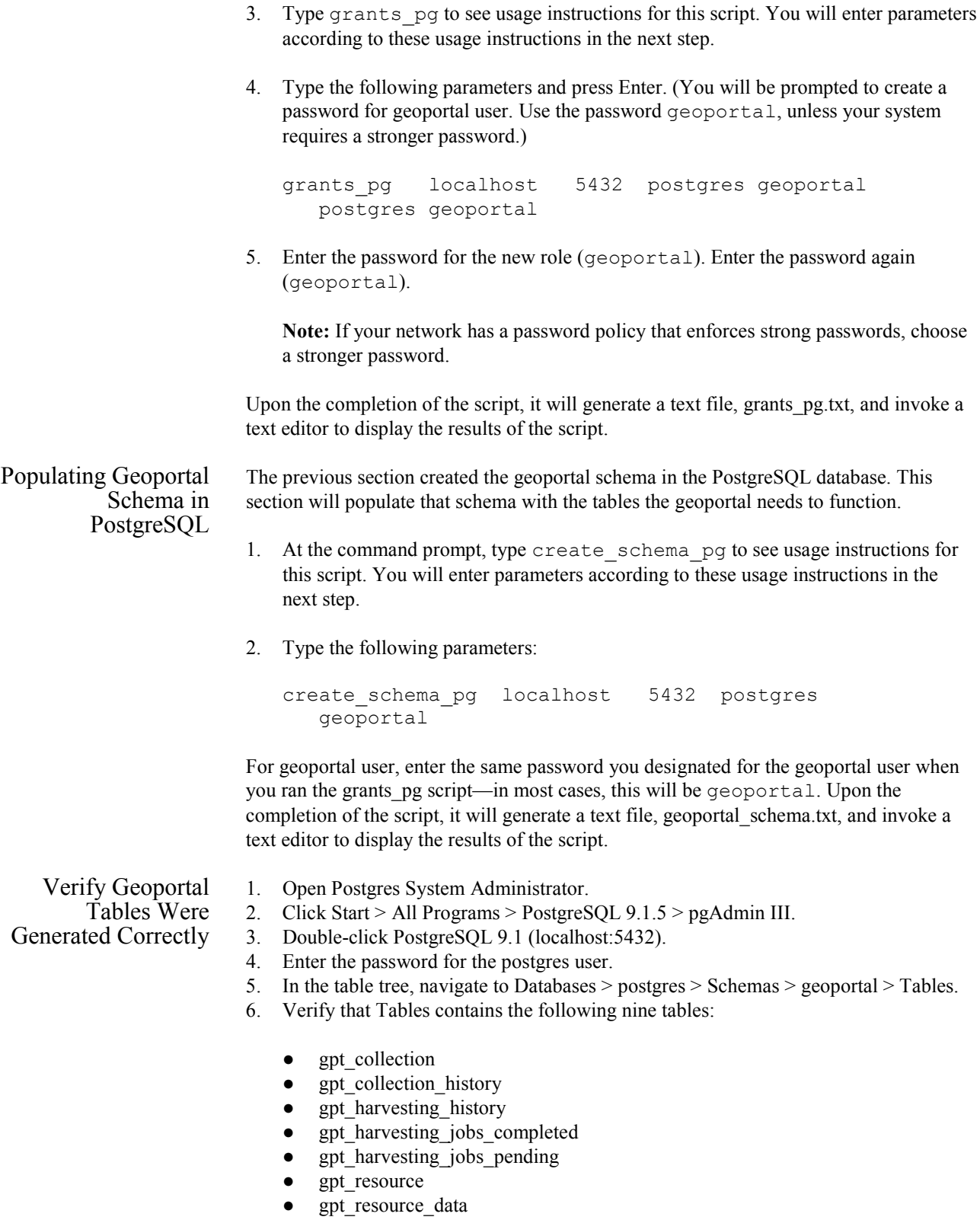

<span id="page-9-3"></span><span id="page-9-2"></span><span id="page-9-1"></span><span id="page-9-0"></span>gpt\_search gpt\_user *Deploy the Geoportal Web Application* Copy geoportal.war from C:\geoportal\Web Applications\Geoportal to C:\Program Files\Apache Software Foundation\Tomcat 7.0\webapps Apache Tomcat should automatically create a new folder in the webapps folder called geoportal. This is the geoportal website. If the folder is not created, open the Services window (My Computer > Manage) and restart the Apache Tomcat 7 service. Open a web browser and go to http://localhost:8080/geoportal. The default geoportal home page should appear. *Configure the gpt.xml File* Look at the highlighted lines in appendix 2 for the required changes to the gpt.xml file. **Note:** Be sure to pay attention to indentation when commenting out sections. 1. In Windows Explorer, navigate to C:\Program Files\Apache Software Foundation\Tomcat 7.0\webapps\geoportal\WEB-INF\classes\gpt\config. 2. Open gpt.xml in Notepad. 3. Make the changes shown in appendix 2 to the gpt.xml file. 4. Save and close gpt.xml. *Modify the Java Database Connectivity .jar File* 1. Copy postgresql-9.1-902.jdbc4.jar to C:\Program Files\Apache Software Foundation\Tomcat 7.0\lib. 2. Copy geoportal.xml from C:\Geoportal\Other\JNDI Configuration to C:\Program Files\Apache Software Foundation\Tomcat 7.0\conf\Catalina\localhost. 3. Right-click the geoportal.xml file; select Properties; and, if necessary, uncheck Read-only. 4. Open geoportal.xml with Notepad and make the changes shown in appendix 3. Note that for the password parameter, this is the password for your geoportal database user. If you used a strong password when setting up the geoportal database, use that password. 5. Save and close geoportal.xml. 6. Restart the Apache Tomcat 7 service. **Log In to the Geoportal** Your geoportal is now up and running. Open a web browser and go to http://localhost:8080/geoportal to access the geoportal's user interface. You can log in to your geoportal with the gptuser user name and gptuser password. You have logged

<span id="page-10-0"></span>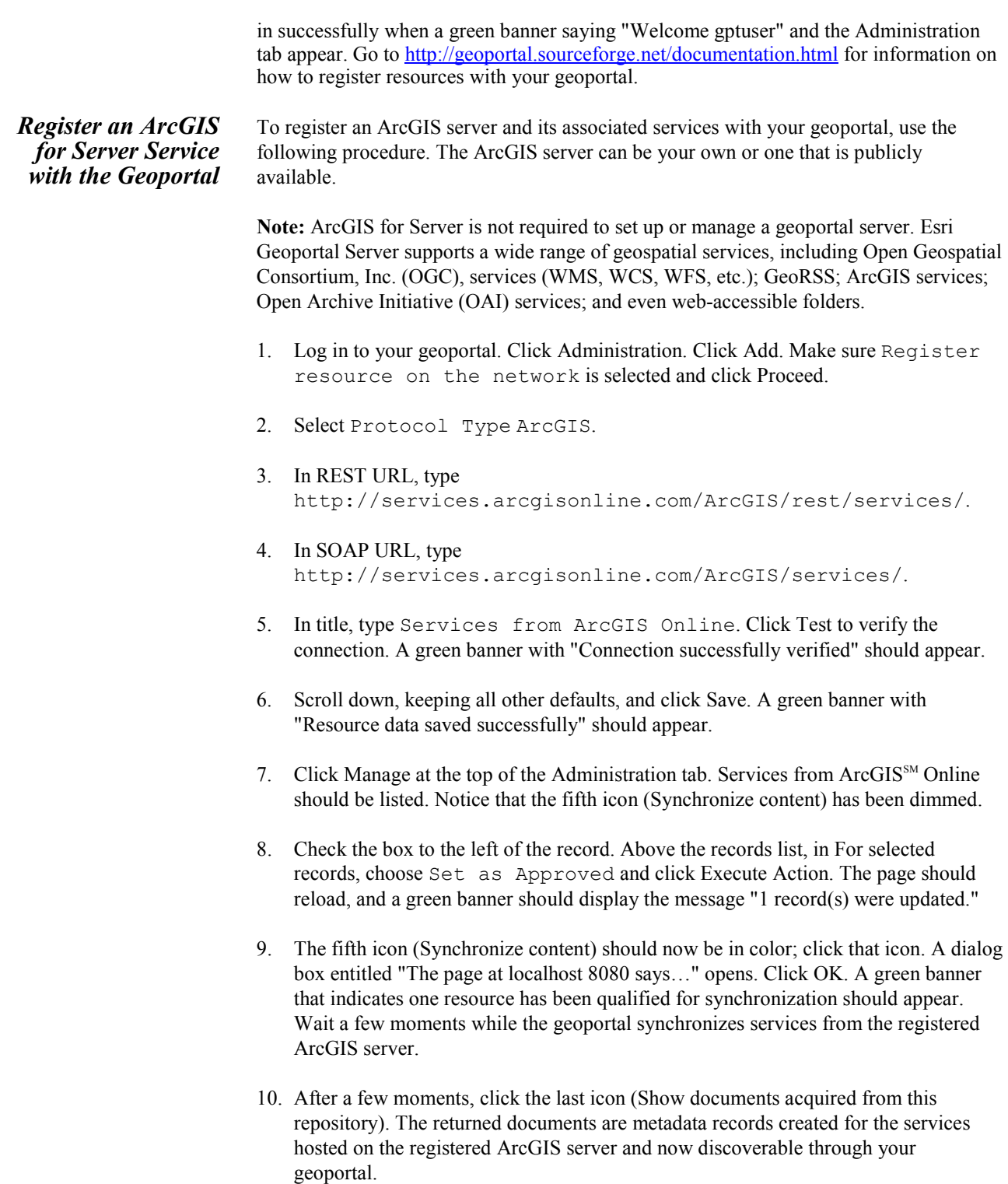

<span id="page-11-0"></span>**Conclusion** This tutorial walks through the process of setting up Esri Geoportal Server using an open source web servlet and database. For testing purposes, simple authentication was used rather than LDAP authentication. The full functionality of user-based roles in Esri Geoportal Server requires an LDAP-enabled directory server. If an existing directory server is not available, several open source directory servers can be used. To learn more about configuring a directory server and other aspects of installing and using Esri Geoportal Server, see the *Geoportal Server 1.2.2 Installation Guide* part of the documentation that is included with the Esri Geoportal Server download. Also see the Esri Geoportal Server site at [esriurl.com/geoportalserver.](http://www.esriurl.com/geoportalserver)

### <span id="page-12-0"></span>**Appendix 1: Software Required in This Tutorial**

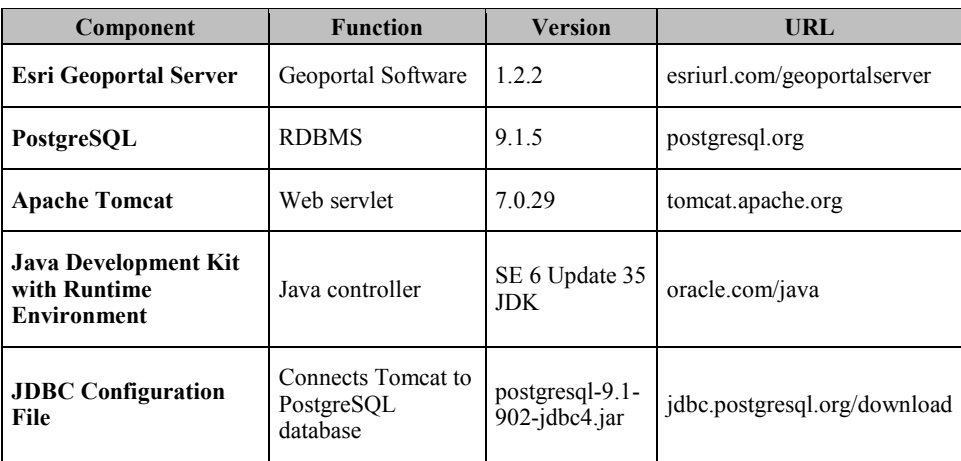

## <span id="page-13-0"></span>**Appendix 2: Modifications to the gpt.xml File**

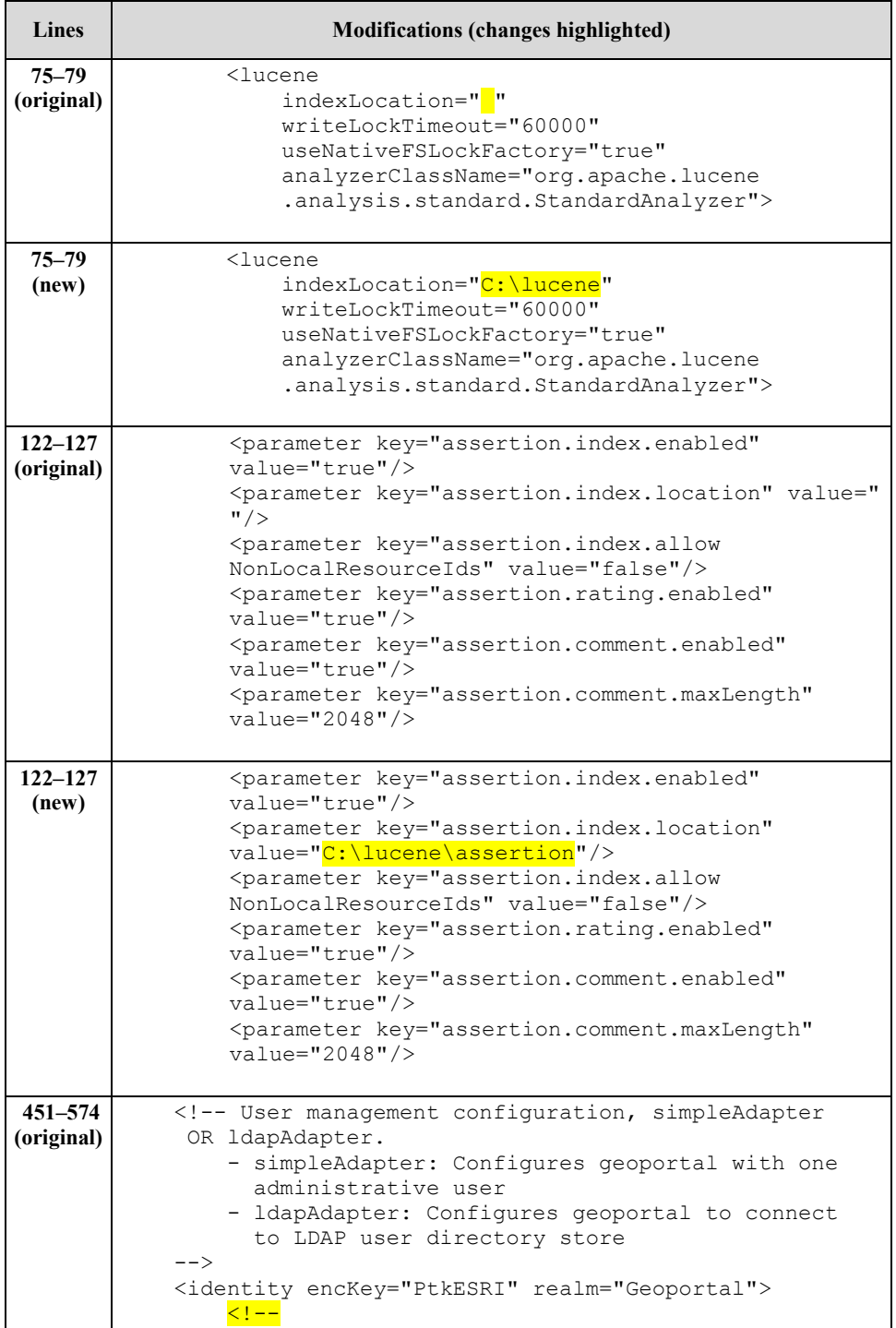

```
Lines Modifications (changes highlighted)
                <simpleAdapter>
                   <account username="gptaccount"
                     password="gpt.account"
                     encrypted="false"/>
                    <roles>
                        <role key="gptRegisteredUser"/>
                        <role key="gptPublisher"/>
                        <role key="gptAdministrator"/>
                    </roles>
                </simpleAdapter>
                -->
                <ldapAdapter>
                    <ldapConnectionProperties
                        providerURL="ldap://ldap_host
                         _name:ldap_port"
                        initialContextFactoryName="com.sun
                        .jndi.ldap.LdapCtxFactory"
                        securityAuthentication="simple"
                        securityProtocol="">
                        <ldapServiceAccount
                             securityPrincipal="ldap_admin
                            _user"
                            securityCredentials="ldap_admin
                            _password"
                            encrypted="false"/>
                    </ldapConnectionProperties>
                    <singleSignOn
                        active="false"
                        credentialLocation="userPrincipal"
                        anonymousValue=""
                        logoutOutcome=""/>
                    <selfCareSupport
                        supportsLogin="true"
                        supportsLogout="true"
                        supportsUserRegistration="true"
                        supportsUserProfileManagement="true"
                        supportsPasswordChange="true"
                        supportsPasswordRecovery="true"/>
                  <!-- optional parameters for user role
                        management: 
                     An alternate way to prevent users from 
       specific groups is to set "forbidden" attribute to true. 
                       - manage: Used to configure role to be 
       managed on the user role management page.
                        If the value is true, the users having 
       the role are managed on the user role management page. 
       Default is true.
                     - forbidden: Used to configure role to 
       prevent users with this role from logging in to 
       geoportal.
                        If the value is true, the users having
```
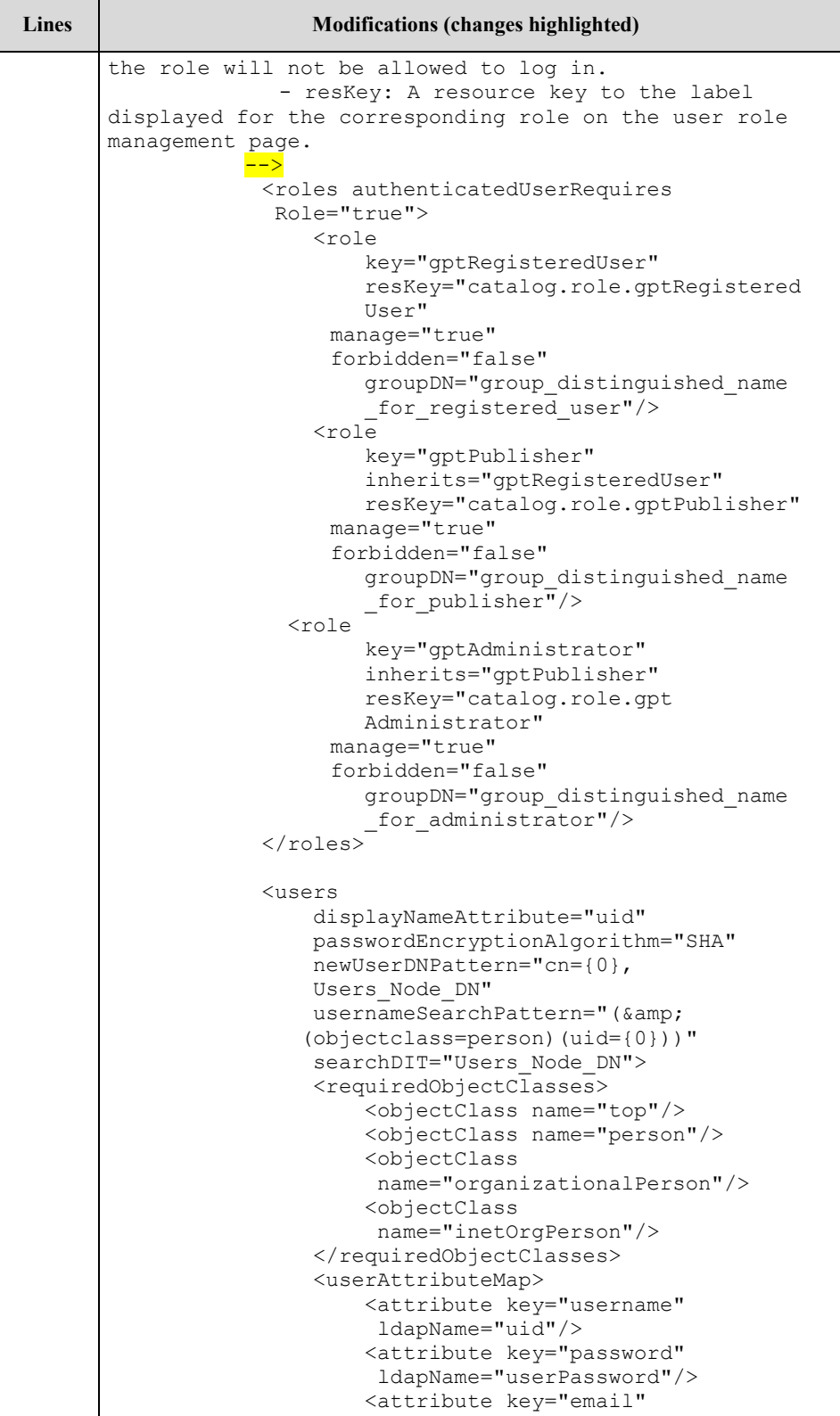

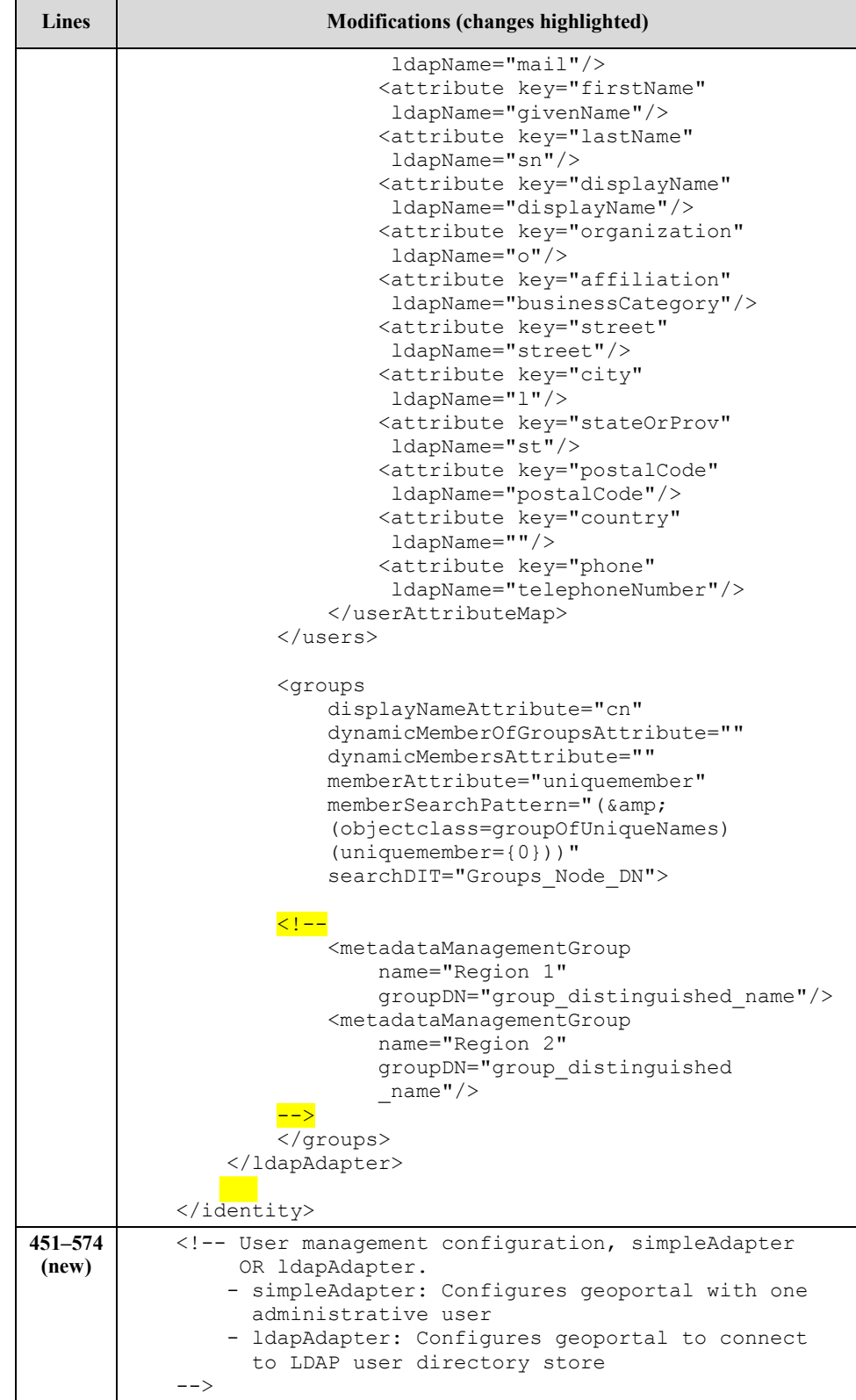

```
Lines Modifications (changes highlighted)
            <identity encKey="PtkESRI" realm="Geoportal"> 
                <simpleAdapter>
                   -<br><account username="gptuser"
                     password="gptuser" encrypted="false"/>
                    <roles>
                        <role key="gptRegisteredUser"/>
                        <role key="gptPublisher"/>
                        <role key="gptAdministrator"/>
                    </roles>
                </simpleAdapter>
              < 1 - 1 <ldapAdapter>
                    <ldapConnectionProperties
                        providerURL="ldap://ldap_host
                         _name:ldap_port"
                        initialContextFactoryName="com.sun
                        .jndi.ldap.LdapCtxFactory"
                        securityAuthentication="simple"
                        securityProtocol="">
                        <ldapServiceAccount
                             securityPrincipal="ldap_admin
                            _user"
                            securityCredentials="ldap_admin
                            _password"
                            encrypted="false"/>
                    </ldapConnectionProperties>
                    <singleSignOn
                        active="false"
                        credentialLocation="userPrincipal"
                        anonymousValue=""
                        logoutOutcome=""/>
                    <selfCareSupport
                        supportsLogin="true"
                        supportsLogout="true"
                        supportsUserRegistration="true"
                         supportsUserProfileManagement="true"
                         supportsPasswordChange="true"
                         supportsPasswordRecovery="true"/>
                        optional parameters for user role 
       management: 
                    An alternate way to prevent users from 
       specific groups is to set "forbidden" attribute to true. 
                       - manage: Used to configure role to be 
       managed on the user role management page.
                        If the value is true, the users having 
       the role are managed on the user role management page. 
       Default is true.
                     - forbidden: Used to configure role to 
       prevent users with this role from logging in to 
       geoportal.
```

```
Lines Modifications (changes highlighted)
                        If the value is true, the users having 
       the role will not be allowed to log in.
                     - resKey: A resource key to the label 
       displayed for the corresponding role on the user role 
       management page.
                    <roles authenticatedUserRequires
                     Role="true">
                         <role
                             key="gptRegisteredUser"
                             resKey="catalog.role.gptRegistered
                            User"
                          manage="true"
                          forbidden="false"
                             groupDN="group_distinguished_name
                             for registered user"/>
                        <sub>role</sub></sub>
                             key="gptPublisher"
                             inherits="gptRegisteredUser"
                            resKey="catalog.role.gptPublisher"
                          manage="true"
                          forbidden="false"
                             groupDN="group_distinguished_name
                             _for_publisher"/>
                       <role
                             key="gptAdministrator"
                             inherits="gptPublisher"
                             resKey="catalog.role.gpt
                            Administrator"
                          manage="true"
                          forbidden="false"
                             groupDN="group_distinguished_name
                            for administrator"/>
                     </roles>
                    <users
                         displayNameAttribute="uid"
                         passwordEncryptionAlgorithm="SHA"
                        newUserDNPattern="cn={0},
                        Users_Node_DN"
                        usernameSearchPattern="(&
                        (objectclass=person)(uid={0}))"
                        searchDIT="Users_Node_DN">
                        <requiredObjectClasses>
                             <objectClass name="top"/>
                             <objectClass name="person"/>
                             <objectClass name="organizational
                              Person"/>
                             <objectClass name="inetOrg
                              Person"/>
                        </requiredObjectClasses>
                         <userAttributeMap>
                             <attribute key="username"
                              ldapName="uid"/>
                             <attribute key="password"
                              ldapName="userPassword"/>
```
L.

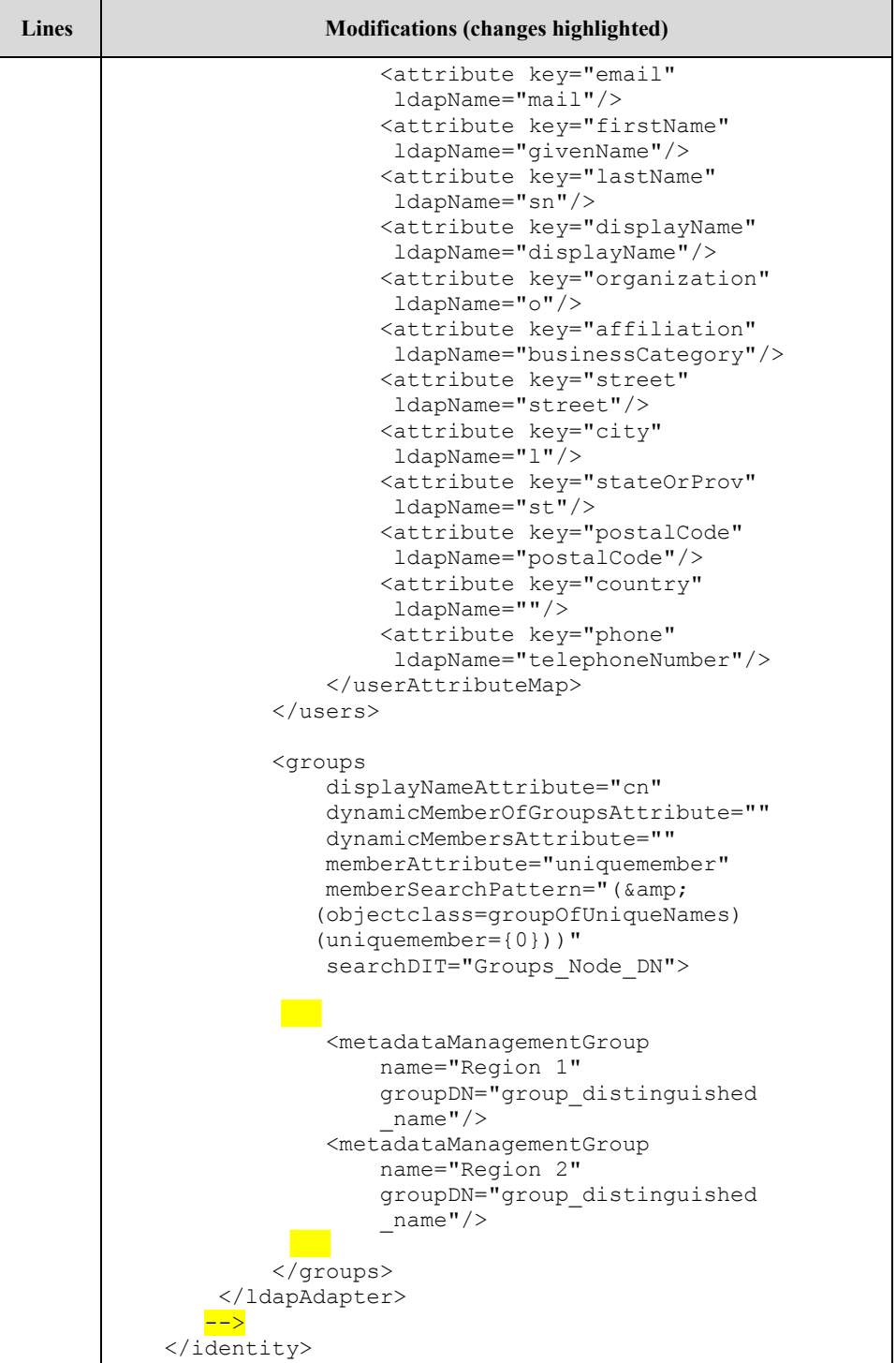

## <span id="page-20-0"></span>**Appendix 3: Modifications to the geoportal.xml File**

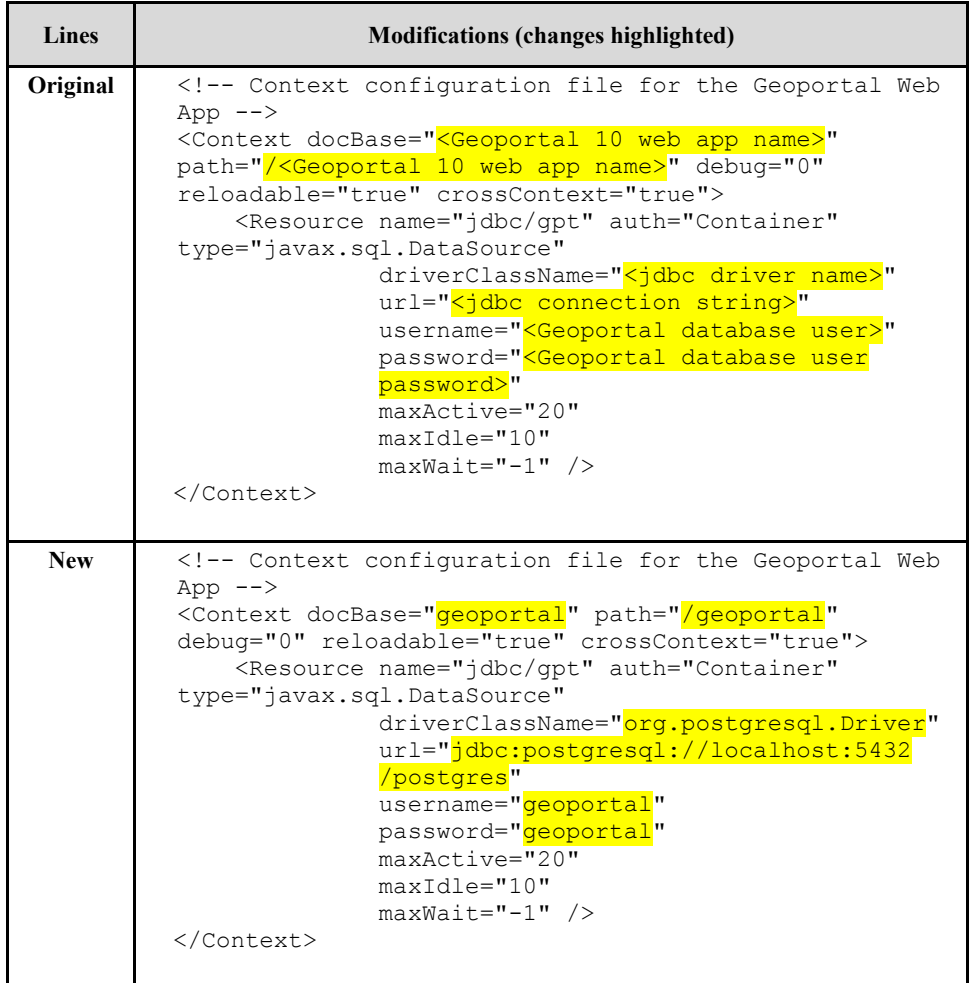

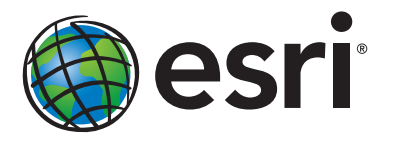

#### Esri inspires and enables people to positively impact their future through a deeper, geographic understanding of the changing world around them.

Governments, industry leaders, academics, and nongovernmental organizations trust us to connect them with the analytic knowledge they need to make the critical decisions that shape the planet. For more than 40 years, Esri has cultivated collaborative relationships with partners who share our commitment to solving earth's most pressing challenges with geographic expertise and rational resolve. Today, we believe that geography is at the heart of a more resilient and sustainable future. Creating responsible products and solutions drives our passion for improving quality of life everywhere.

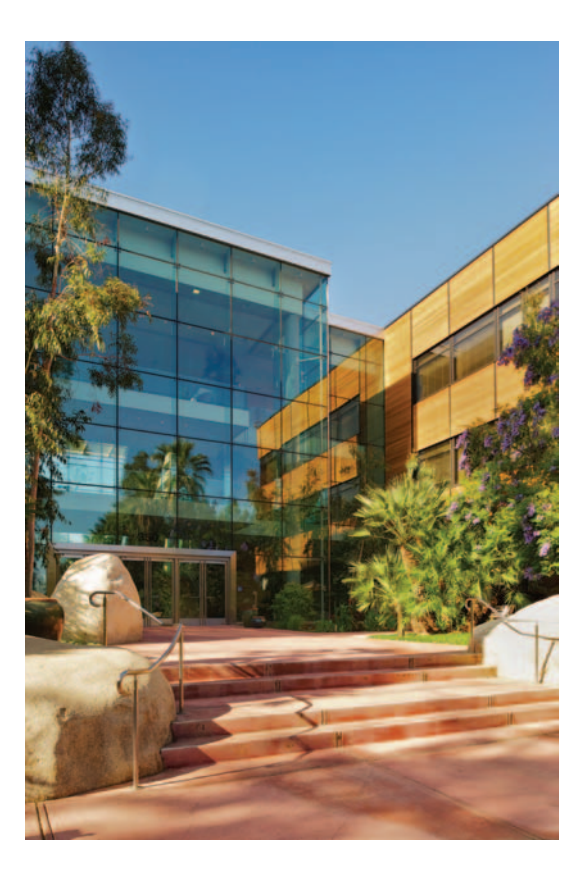

### Contact Esri

380 New York Street Redlands, California 92373-8100 usa

1 800 447 9778 t 909 793 2853 f 909 793 5953 info@esri.com esri.com

Offices worldwide esri.com/locations